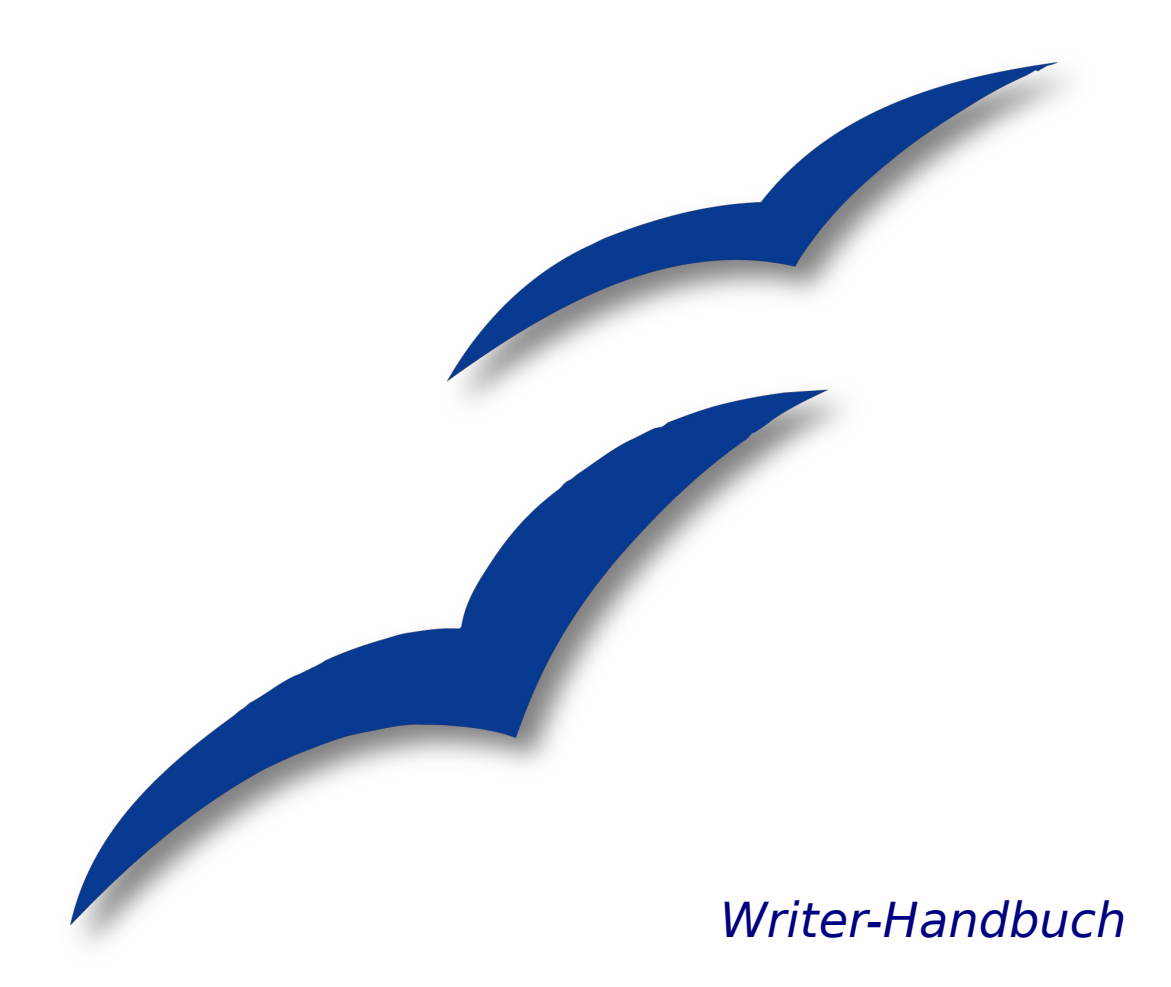

# **Kapitel 10**

# **Die Verwendung von Dokumentvorlagen**

OpenOffice.org

# <span id="page-1-0"></span>**Copyright**

#### **Copyright und Lizenzen**

Dieses Dokument unterliegt dem Copyright ©2006 seiner Autoren und Beitragenden, wie sie im entsprechenden Abschnitt aufgelistet sind. Alle Markennamen innerhalb dieses Dokuments gehören ihren legitimen Besitzern.

Sie können es unter der Voraussetzung verbreiten und/oder modifizieren, dass Sie sich mit den Bedingungen einer der (oder aller) folgenden Lizenzen einverstanden erklären:

- GNU General Public License (GPL), Version 2 oder später [\(http://www.g](http://www.gnu.org/licenses/gpl.html)[nu.org/licenses/gpl.html\)](http://www.gnu.org/licenses/gpl.html).
- Creative Commons Attribution License (CCAL), Version 2.0 oder später [\(http://creativecommons.org/licenses/by/2.0/\)](http://creativecommons.org/licenses/by/2.0/).
- Public Documentation License (PDL), Version 1 oder später: Public Documentation License Notice The contents of this Documentation are subject to the Public Documentation License Version 1.0 (the "License"); you may only use this Documentation if you comply with the terms of this License. A copy of the License is available at [http://www.openoffice.org/licenses/PDL.html.](http://www.openoffice.org/licenses/PDL.html)

Der Titel der Originaldokumentation ist "Writer Guide, Chapter 10, Working with Templates".

Der/die ursprünglichen Autoren der Originaldokumentation sind im Abschnitt "Autoren" aufgeführt und können entweder unter [authors@user-faq.openoffice.org](mailto:authors@user-faq.openoffice.org) oder bei Fragen/Anmerkungen zur Übersetzung unter [franzjakob@openoffice.org](mailto:franzjakob@openoffice.orgk) kontaktiert werden.

Personen, die das Dokument in irgendeiner Weise nach dem unten angegebenen Veröffentlichungsdatum verändern, werden im Abschnitt "Beitragende" mitsamt Datum der Veränderung aufgeführt.

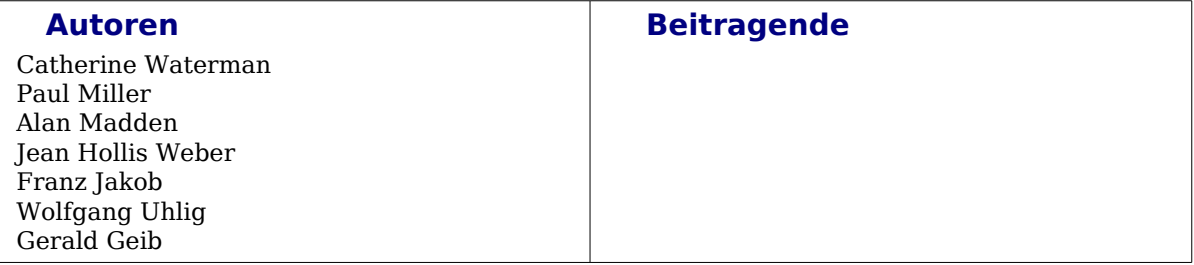

#### **Veröffentlichung und Softwareversion**

Die englische Version wurde am 27. Dezember 2006 veröffentlicht, die deutsche am 19. November 2007. Das Dokument basiert auf der Version 2.2 von OpenOffice.org.

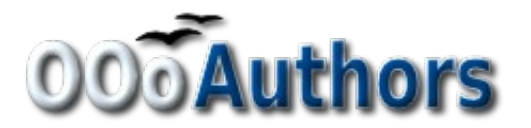

# **Inhaltsverzeichnis**

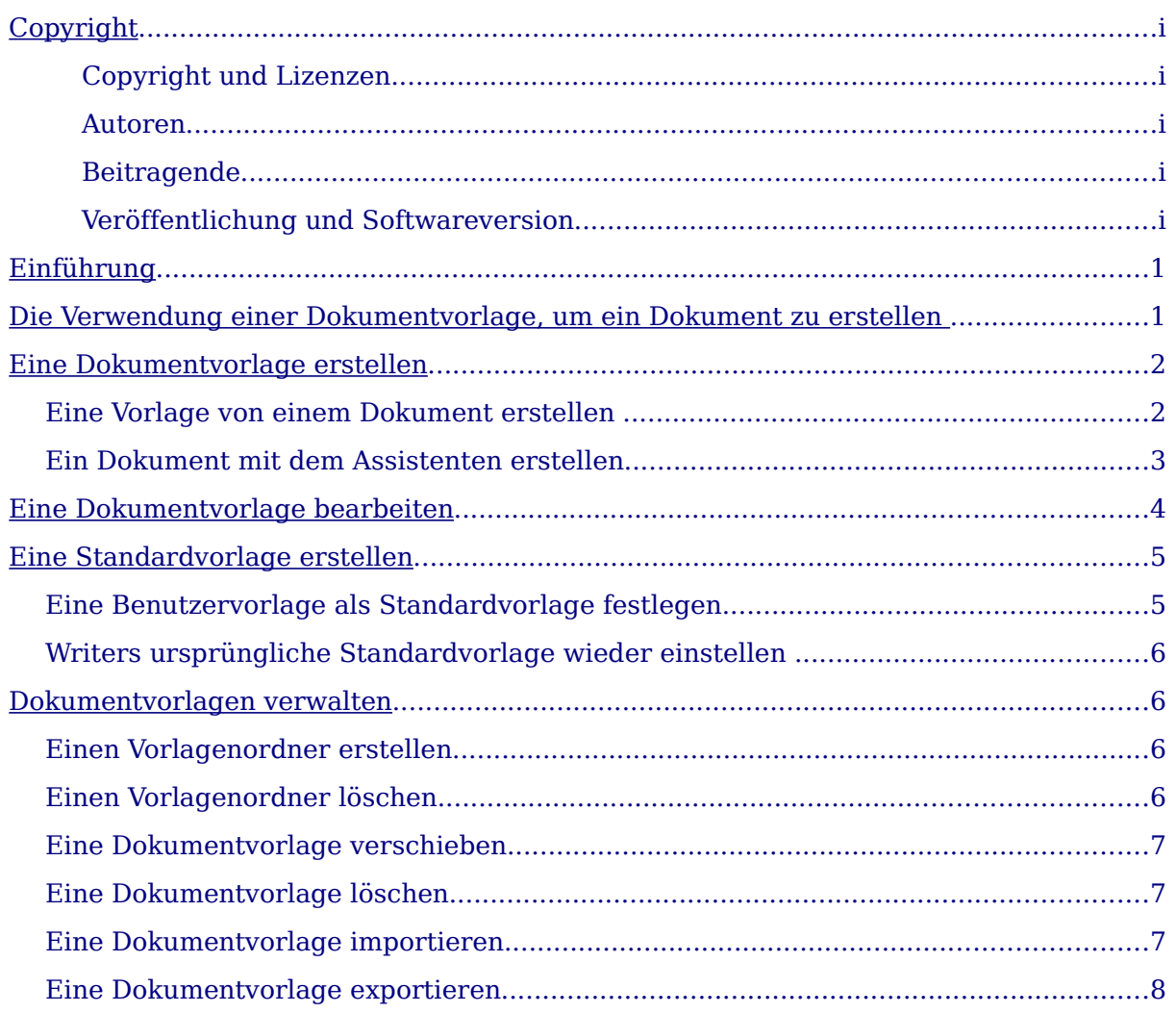

# <span id="page-4-1"></span>**Einführung**

Eine Dokumentvorlage ist ein Modell, das verwendet wird, um andere Dokumente zu erstellen. So können Sie z.B. eine Dokumentvorlage für einen Geschäftsbericht erstellen, bei dem auf der ersten Seite Ihr Firmenlogo steht. Neue Dokumente, die dann mit dieser Vorlage erstellt werden, erhalten alle auf der ersten Seite das Firmenlogo.

Dokumentvorlagen können die selben Elemente enthalten wie jedes andere Dokument, z.B. Text, Grafiken, eine Sammlung von Formaten und benutzerdefinierten Einstellungen wie Maßeinheiten, Sprache, Standarddrucker, Symbolleisten und Menüleistenanpassungen.

Alle Dokumente in OpenOffice.org (OOo) basieren auf Dokumentvorlagen. Wenn Sie bei der Erstellung eines Writer-Dokuments keine Vorlage festgelegt haben, basiert das neue Dokument auf der Standardvorlage für Textdokumente. Wenn keine Standardvorlage definiert ist, verwendet Writer eine leere Dokumentvorlage, die bei der Installation von OOo mit installiert worden ist. Siehe auch den Abschnitt ["Eine Benut](#page-9-1)[zervorlage als Standardvorlage festlegen"](#page-9-1) auf Seite [6.](#page-9-1)

Dieses Kapitel zeigt Ihnen wie Sie:

- Eine Dokumentvorlage verwenden, um ein Dokument zu erstellen.
- Eine Dokumentvorlage erstellen.
- Eine Dokumentvorlage bearbeiten.
- Eine Standarddokumentvorlage festlegen.
- Dokumentvorlagen verwalten.

# <span id="page-4-0"></span>**Die Verwendung einer Dokumentvorlage, um ein Dokument zu erstellen**

Um eine Dokumentvorlage für die Erstellung eines Dokuments zu verwenden:

1) Wählen Sie aus dem Hauptmenü **Datei > Neu > Vorlagen und Dokumente.** Der Dialog Vorlagen und Dokumente wird aufgerufen (siehe [Abbildung 1](#page-5-0) .)

#### Die Verwendung einer Dokumentvorlage, um ein Dokument zu erstellen

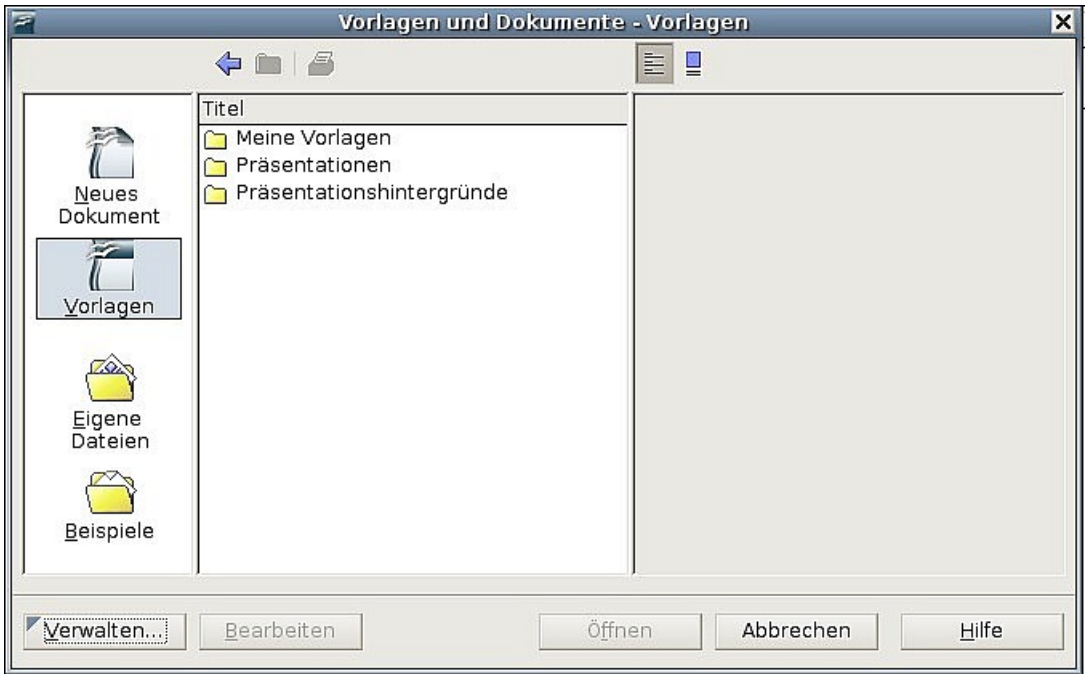

<span id="page-5-0"></span>Abbildung 1: Das Fenster "Vorlagen- und Dokumente"

- 2) In der linken Spalte klicken Sie bitte auf das **Vorlagen**-Symbol, wenn es noch nicht markiert sein sollte. In der mittleren Spalte wird daraufhin eine Liste mit Vorlagenordnern angezeigt.
- 3) Klicken Sie doppelt auf den Ordner, der die Dokumentvorlage enthält, welche Sie verwenden möchten. Eine Liste aller in diesem Ordner enthaltenen Dateien wird in der mittleren Spalte angezeigt.
- 4) Klicken Sie auf die Dokumentvorlage, die Sie verwenden möchten. Sie können sich die Vorlage in einer Vorschau anzeigen lassen oder sich die Vorlageneigenschaften ansehen.
	- Um eine Vorschau der Dokumentvorlage zu sehen, klicken Sie auf das Vorschau-Symbol. Eine Vorschau der Vorlage wird in der rechten Spalte dargestellt.
	- Um die Vorlageneigenschaften zu sehen, klicken Sie auf das Dokumenteigenschaften-Symbol. Die entsprechenden Informationen werden in der rechten Spalte angezeigt.
- 5) Klicken Sie auf **Öffnen**. Die Dialogbox Vorlagen und Dokumente wird geschlossen und ein neues auf der gewählten Dokumentvorlage basierendes Dokument wird geöffnet. Sie können das neue Dokument nun bearbeiten und speichern, genauso wie Sie es mit jedem anderen Dokument tun würden.

# <span id="page-6-0"></span>**Eine Dokumentvorlage erstellen**

Sie können Ihre eigenen Vorlagen auf zwei Arten erstellen:

- Von einem Dokument
- Mit einem Assistenten

#### **Eine Vorlage von einem Dokument erstellen**

Um eine Vorlage von einem Dokument zu erstellen:

- 1) Öffnen Sie ein neues oder bereits existierendes Dokument, das Sie für die Dokumentvorlage verwenden möchten.
- 2) Fügen Sie Inhalt und Formatierungen hinzu, ganz wie Sie möchten.
- 3) Wählen Sie aus dem Hauptmenü **Datei > Dokumentvorlage > Speichern**. Das Dialogfenster Dokumentvorlagen wird geöffnet. (siehe ).

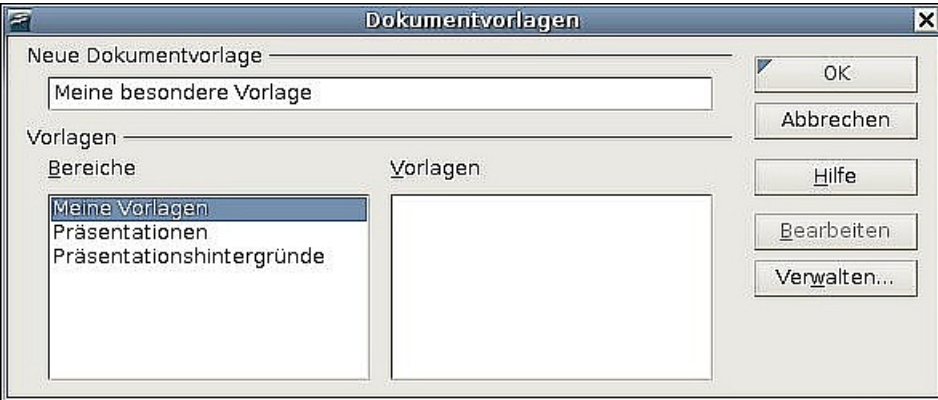

Abbildung 2: Eine neue Dokumentvorlage speichern

- 4) Im Feld **Neue Dokumentvorlage** geben Sie einen Namen für die neue Vorlage ein.
- 5) In der Bereiche-Liste klicken Sie auf die Kategorie, der Sie die Vorlage zuordnen möchten (Die Kategorie ist einfach der Vorlagenordner, in dem Sie die Vorlage speichern möchten). Um z.B. die Vorlage im Ordner "Meine Vorlagen" zu speichern, markieren Sie einfach die Kategorie **Meine Vorlagen**. Um mehr über die Vorlagenordner zu erfahren, sehen Sie bitte im Abschnitt ["Dokument](#page-10-0)[vorlagen verwalten"](#page-10-0) nach.
- 6) Klicken Sie auf **OK.** Writer speichert die neue Dokumentvorlage und die Vorlagen-Dialogbox wird geschlossen.

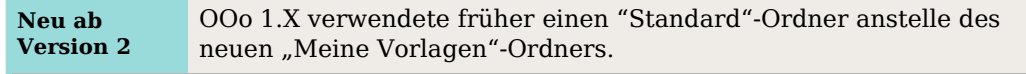

Jede Einstellung, die in einem Dokument vorgenommen werden oder geändert werden kann, kann in einer Dokumentvorlage gespeichert werden. Unten stehend finden Sie Beispiele von Einstellungen, die Sie in einem Writer-Dokument vornehmen können und die dann zusammen mit der Vorlage zur späteren Verwendung gespeichert werden:

• Druckereinstellungen: welcher Drucker, einfach- oder doppelseitig, Papiergröße, etc.

- Verwendete Formatierungen einschl. Zeichen-, Seiten-, Rahmen-, Nummerierungs- und Absatzformate.
- Format und Einstellungen von Rahmen, Tabellen, Stichwort-, Literatur- oder Inhaltsverzeichnissen.

#### **Ein Dokument mit dem Assistenten erstellen**

Sie können den Assistenten verwenden, um folgende Arten von Writer-Dokumentvorlagen zu erstellen:

- Brief
- Fax
- Agenda

Der Fax-Assistent führt Sie durch folgende Schritte:

- Festlegen des Faxtyps (geschäftliches oder privates Fax).
- Eintragen der Dokumentbestandteile wie Datum, Betreffzeile (Geschäftsfax), Anrede und Grußformel einschließlich der Möglichkeiten für Sender- und Empfängerinformationen (Geschäftsfax).
- Eingeben des Textes in Fußzeilen (Geschäftsfax).

Um eine Dokumentvorlage mit einem Assistenten zu erstellen:

- 1) Wählen Sie aus dem Hauptmenü **Datei > Assistenten** > **Typ der Vorlage**
- 2) Befolgen Sie die Anweisungen des jeweiligen Assistenten. Dieser Prozess ist für jede Art Vorlage leicht unterschiedlich, aber im Prinzip für alle sehr ähnlich.
- 3) Im letzten Abschnitt des Assistenten können Sie den Namen und den Speicherort für die Dokumentvorlage festlegen. Standardmäßig wird die Vorlage in Ihrem Benutzervorlagenverzeichnis abgelegt, aber Sie können natürlich einen anderen Speicherort wählen.
- 4) Abschließend haben Sie die Möglichkeit, sofort ein neues, auf Ihrer Dokumentvorlage basierendes Dokument zu erstellen oder manuelle Änderungen an der Vorlage vorzunehmen. Für zukünftige Dokumente können Sie nun die mit dem Assistenten erstellte Vorlage verwenden.

# <span id="page-7-0"></span>**Eine Dokumentvorlage bearbeiten**

Sie können sowohl die Formatierung als auch den Inhalt einer Dokumentvorlage bearbeiten. Falls Sie es wünschen, können Sie die geänderte Formatierung auch wieder auf die mit dieser Vorlage erstellten Dokumente übertragen.

**Anmerkung** Sie können hier nur Formate übertragen. Ein Austausch von Inhalten ist an dieser Stelle nicht möglich.

Um eine Dokumentvorlage zu bearbeiten:

1) Wählen Sie aus dem Hauptmenü **Datei > Dokumentvorlage > Verwalten.** Das Dokumentvorlagen verwalten-Fenster wird angezeigt (siehe [Abbildung 3\)](#page-8-0).

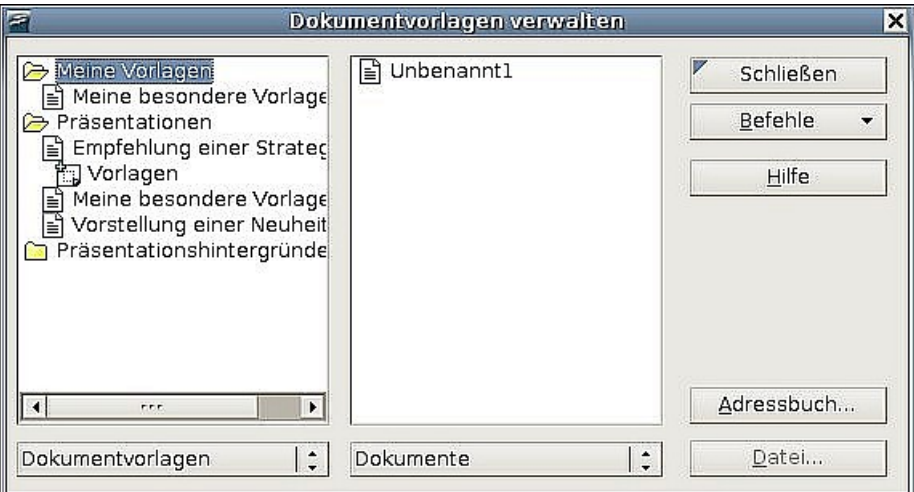

<span id="page-8-0"></span>Abbildung 3: Das Fenster "Dokumentvorlagen verwalten"

- 2) In der linken Spalte klicken Sie bitte doppelt auf den Ordner, der die Vorlage enthält, die Sie bearbeiten möchten. Eine Liste aller in diesem Ordner enthaltenen Vorlagen wird angezeigt.
- 3) Klicken Sie auf die Dokumentvorlage, die Sie bearbeiten möchten.
- 4) Klicken Sie auf die **Befehle**-Schaltfläche
- 5) Aus dem Dropdown-Menü wählen Sie **Bearbeiten**. Die ausgewählte Vorlage wird in Writer geöffnet.
- 6) Bearbeiten Sie die Vorlage genau so, wie Sie ein anderes Dokument bearbeiten würden. Um Ihre Änderungen zu speichern, wählen Sie **Datei > Speichern** im Hauptmenü.

**Anmerkung** Ab OOo 2.1 finden Sie den entsprechenden Menüpunkt direkt unter Datei > Dokumentvorlage > Bearbeiten.

Das nächste Mal, wenn Sie ein Dokument öffnen, das vorher auf der Basis der (nunmehr geänderten) Dokumentvorlage erstellt worden war, wird eine entsprechende Meldung angezeigt.

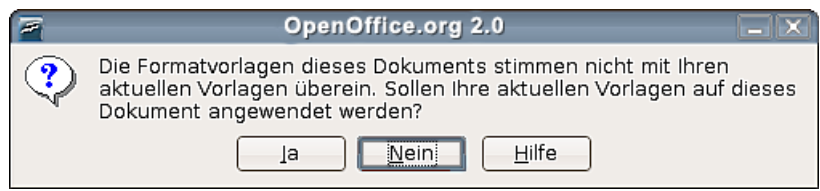

Abbildung 4.: Warnmeldung bei geänderten Dokumentvorlagen

Klicken Sie dort auf **Ja**, um die geänderten Formate der Vorlage dem Dokument zuzuweisen. Klicken Sie auf **Nein**, wenn Sie dies nicht möchten. Was immer Sie auch gewählt haben, das Meldungsfenster wird geschlossen und das Dokument wird in Writer geöffnet.

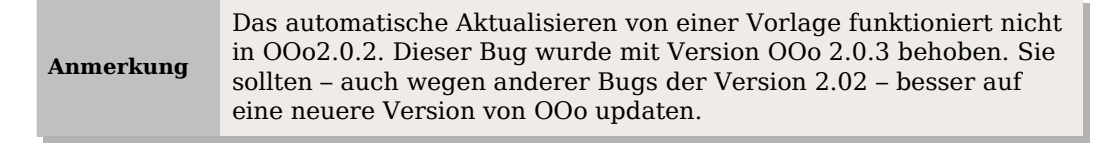

# <span id="page-9-0"></span>**Eine Standardvorlage erstellen**

Wenn Sie ein Dokument über **Datei > Neu > Textdokument** erstellen, verwendet Writer für die Erstellung die Standardvorlage. Sie können jedoch ohne Weiteres eine andere Dokumentvorlage als Standardvorlage festlegen. Sie können später auch wieder zur Standardvorlage zurückwechseln.

## <span id="page-9-1"></span>**Eine Benutzervorlage als Standardvorlage festlegen**

Sie können jede Dokumentvorlage als Standard festlegen, solange diese in einem Ordner im Vorlagen verwalten-Fenster angezeigt wird.

Um eine Vorlage in einem dieser Ordner zu speichern, machen Sie bitte Folgendes:

- Erstellen und speichern Sie die Vorlage wie im Abschnitt ["Eine Dokumentvor](#page-6-0)[lage erstellen"](#page-6-0) beschrieben, oder
- Importieren Sie die Vorlage in den gewünschten Ordner, wie im Abschnitt ["Eine Dokumentvorlage importieren"](#page-11-0) beschrieben.

Um eine Benutzervorlage als Standard festzulegen:

- 1) Wählen Sie in der Hauptmenüleiste **Datei > Dokumentvorlage > Verwalten.**
- 2) Klicken Sie in der linken Spalte auf den Ordner, der die Dokumentvorlage enthält, die Sie als Standardvorlage festlegen wollen.
- 3) Klicken Sie auf die Vorlage, die Sie als Standard festlegen möchten.
- 4) Klicken Sie auf die **Befehle**-Schaltfläche
- 5) Wählen Sie aus dem Dropdownmenü **Als Standardvorlage setzen**. Das nächste Mal, wenn Sie ein Dokument über das Hauptmenü erstellen, wird dieses auf der Basis dieser Vorlage erstellt.

### **Writers ursprüngliche Standardvorlage wieder einstellen**

Um die ursprüngliche Standardvorlage wieder einzustellen:

- 1) Wählen Sie im Hauptmenü **Datei > Dokumentvorlage > Verwalten.**
- 2) Klicken Sie in der linken Spalte auf irgendeinen Ordner.
- 3) Klicken Sie auf die **Befehle**-Schaltfläche.
- 4) Wählen Sie aus dem Dropdown-Menü bitte **Standardvorlage zurücksetzen > Textdokument.**

# <span id="page-10-0"></span>**Dokumentvorlagen verwalten**

Writer kann nur Vorlagen verwenden, die in Ooo-Vorlagenordnern gespeichert sind. Sie können jedoch jederzeit einen neuen Ooo-Vorlagenordner erstellen und diesen dazu verwenden, Ihre Dokumentvorlagen zu verwalten. So könnten Sie z.B. einen Vorlagenordner für Berichtsvorlagen und einen anderen Ordner für Briefvorlagen haben. Sie können Vorlagen auch im- oder exportieren.

Wählen Sie **Datei > Dokumentvorlage > Verwalten** 

## **Einen Vorlagenordner erstellen**

Um einen Vorlagenordner zu erstellen:

- 1) Klicken Sie im Fenster Dokumentvorlagen verwalten auf irgendeinen Ordner.
- 2) Klicken Sie auf die **Befehle**-Schaltfläche.
- 3) Im Dropdown-Menü wählen Sie **Neu**. Ein neuer Ordner "Unbenannt" wird eingefügt.
- 4) Geben Sie einen Namen für den Ordner ein und drücken Sie dann **Enter**. Writer speichert den Ordner mit dem Namen, den Sie eingegeben haben.
- 5) Klicken Sie auf **Schließen**.

## **Einen Vorlagenordner löschen**

Um einen Vorlagenordner zu löschen:

- 1) Klicken Sie im Fenster Dokumentvorlagen verwalten auf den Ordner, den Sie löschen möchten.
- 2) Klicken Sie auf die **Befehle**-Schaltfläche.
- 3) Wählen Sie aus dem Dropdown-Menü den Befehl **Löschen**. Eine Dialogbox wird angezeigt, in der Sie den Löschbefehl nochmals bestätigen müssen.
- 4) Klicken Sie auf **Ja.** Der markierte Ordner wird gelöscht.

#### **Eine Dokumentvorlage verschieben**

Um eine Vorlage aus einem Vorlagenordner in einen anderen Ordner zu verschieben:

- 1) Klicken Sie im Fenster Dokumentvorlagen verwalten doppelt auf den Ordner, der die Vorlage enthält, die Sie verschieben möchten. Eine Liste aller in diesem Ordner enthaltenen Vorlagen wird unter dem Ordnernamen angezeigt.
- 2) Markieren Sie die Vorlage, die Sie verschieben möchten und ziehen Sie diese mit gedrückter Maustaste auf den gewünschten Ordner.

**Anmerkung** Sie können nur eigene Dokumentvorlagen verschieben. Vorlagen, die zur Installation von OOo gehören, können nicht gelöscht, und daher auch nicht verschoben werden.

## **Eine Dokumentvorlage löschen**

Um eine Vorlage zu löschen:

- 1) Klicken Sie im Fenster Dokumentvorlagen verwalten doppelt auf den Ordner, der die Vorlage enthält, die Sie löschen möchten. Eine Liste aller in diesem Ordner enthaltenen Vorlagen wird unter dem Ordnernamen angezeigt.
- 2) Markieren Sie die Dokumentvorlage, die Sie löschen möchten.
- 3) Klicken Sie auf die **Befehle**-Schaltfläche.
- 4) Wählen Sie aus dem Dropdown-Menü den Befehl **Löschen**. Eine Dialogbox wird angezeigt, dort müssen Sie den Löschbefehl nochmals bestätigen.
- 5) Klicken Sie auf **Ja.** Die Dokumentvorlage wird gelöscht.

### <span id="page-11-0"></span>**Eine Dokumentvorlage importieren**

Wenn sich die Vorlage, die Sie verwenden möchten, an einem anderen Ort befindet, müssen Sie diese in einen Ooo-Vorlagenordner importieren.

**TIPP** Wenn Sie eine Dokumentvorlage aus dem Web oder von CD downloaden, können Sie diese irgendwo auf Ihrem Computer speichern und dann in OOo importieren. Dieses Vorgehen wird hier beschrieben.

Um eine Vorlage in einen Vorlagenordner zu importieren:

- 1) Klicken Sie im Fenster Dokumentvorlagen verwalten doppelt auf den Ordner in den Sie die Vorlage importieren möchten.
- 2) Klicken Sie auf die **Befehle**-Schaltfläche.
- 3) Wählen Sie aus dem Dropdown-Menü den Befehl **Vorlage importieren**.
- 4) Suchen Sie im Öffnen-Dialog die Dokumentvorlage, die Sie importieren möchten und klicken Sie dann auf **Öffnen**. Die Vorlage wird in den gewünschten Ordner eingefügt.
- 5) Wenn Sie es wünschen, können Sie der Vorlage einen neuen Namen geben und dann **Enter** drücken.

#### **Eine Dokumentvorlage exportieren**

Um eine Vorlage von einem Vorlagenordner an einen anderen Speicherort zu exportieren:

- 1) Klicken Sie im Fenster Dokumentvorlagen verwalten doppelt auf den Ordner, der die Vorlage enthält, die Sie exportieren möchten. Eine Liste aller in diesem Ordner enthaltenen Vorlagen wird unter dem Ordnernamen angezeigt.
- 2) Markieren Sie die Vorlage, die Sie exportieren möchten.
- 3) Klicken Sie auf die **Befehle**-Schaltfläche.
- 4) Wählen Sie aus dem Dropdown-Menü den Befehl **Vorlage exportieren**. Der Dialog Speichern unter wird angezeigt.

5) Wechseln Sie in den Ordner, in den Sie die Vorlage exportieren möchten und klicken dann auf **Speichern**. Writer exportiert die Dokumentvorlage in den gewählten Ordner.

**TIPP** Alle Aktionen, die Sie über die Schaltfläche Befehle des Fensters Vorlagen verwalten ausführen, können Sie genauso über einen Rechtsklick auf eine Vorlage oder auf einen Ordner in dem erscheinenden Kontextmenü ausführen.